# Pfeiffer University Copiers How to Copy

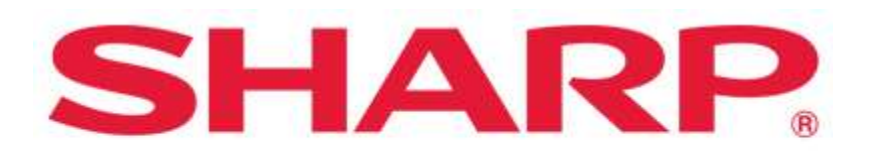

#### SHARP BUSINESS SYSTEMS

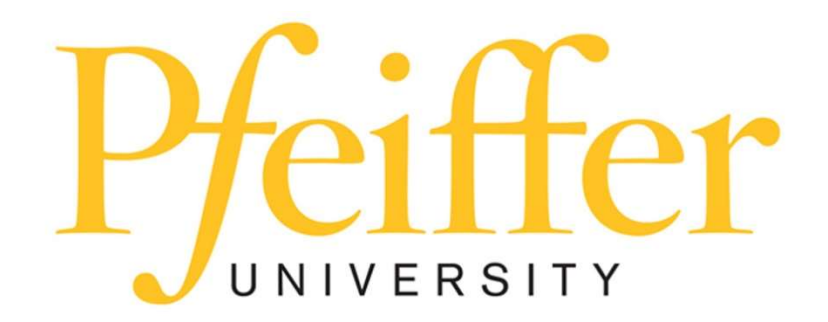

#### **Service Requests and Supplies**

For technical support, get in touch with the Help Desk at 704-463-3002 or email themat techsupport@pfeiffer.edu. In addition, access to your support request and frequently asked questions can be found at https://techsupport.pfeiffer.edu.

# **Making a Copy**

• Press Copy

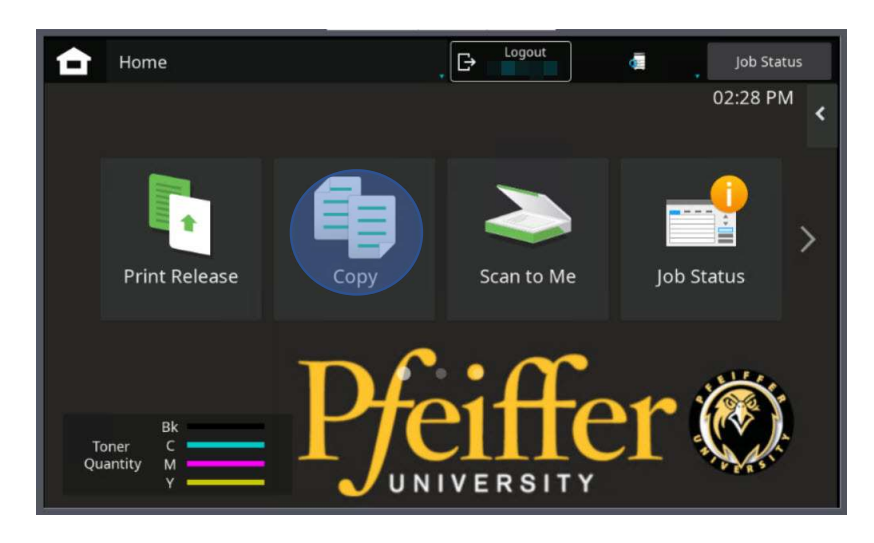

- Place originals face up in the feeder or face down on the glass.
- Press B/W or Color if Applicable

The left hand side of the screen has primary copier selections. Press the Home button to return to the 4 big buttons. Press CA to clear everything back to defaults. Press C to clear the quantity of copies.

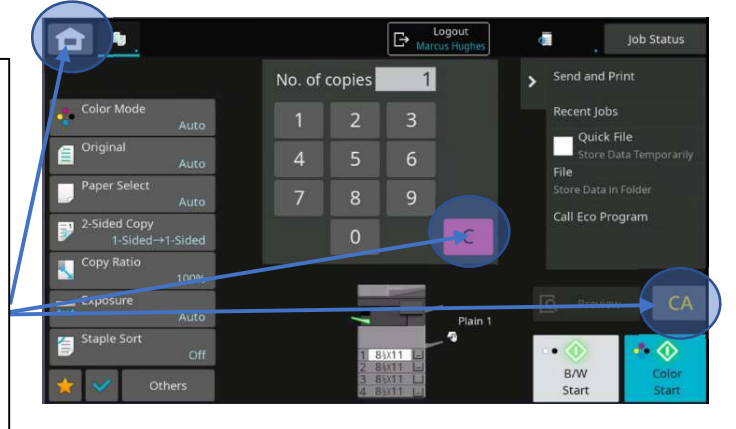

### Choosing a Paper Drawer

- The copier will automatically choose the paper and drawer for you.
- To choose a different drawer, press Paper Select and choose your drawer. Another option is to touch the center of the screen and then choose the drawer.

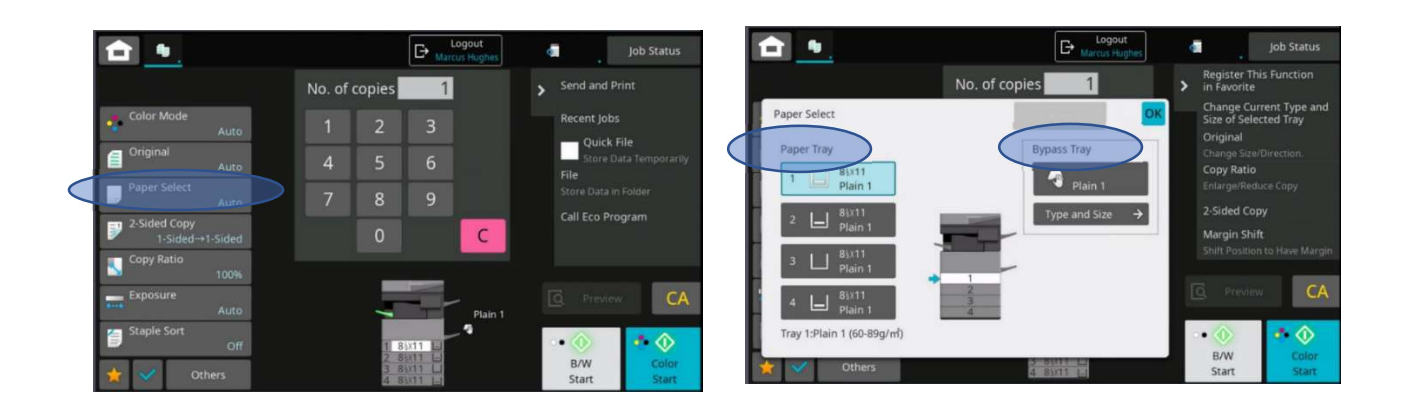

## Two Sided Copying

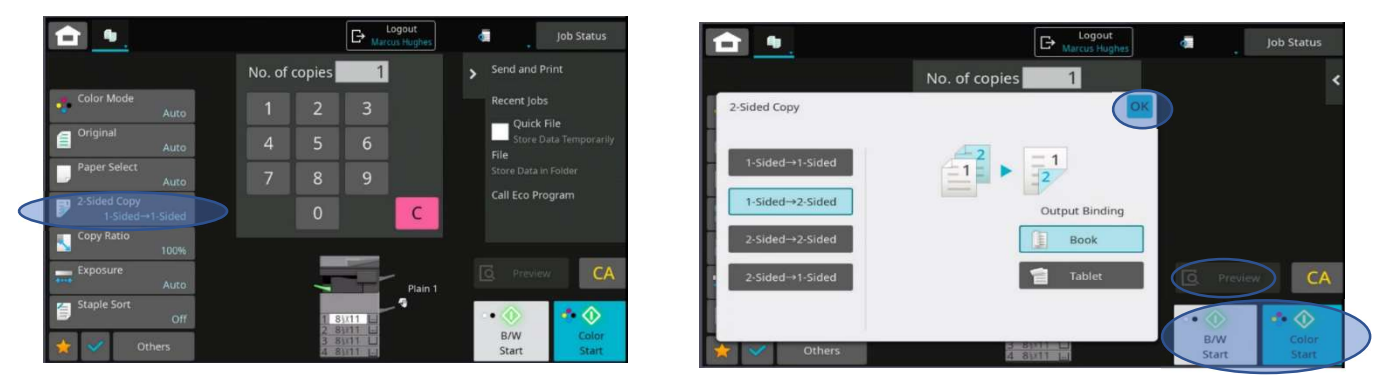

- Press 2-sided from Main Copy Screen.
- Book equals long side (default) Tablet equals short side.
- Press the ok button to accept.
- Press Preview to verify orientation OR press Start.

# Copy Ratio: Reducing or Enlarging

• Press Copy Ratio from the Main Copy Screen.

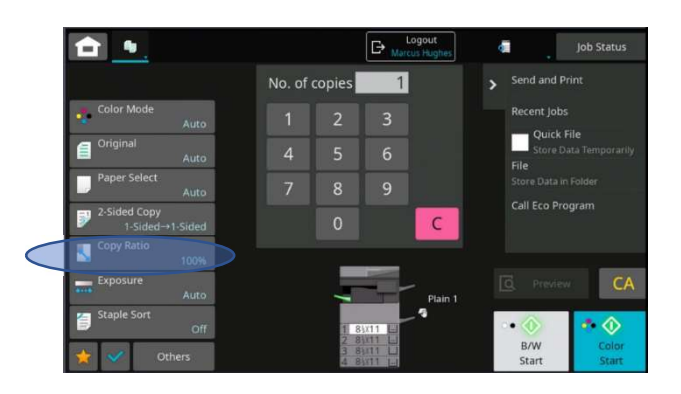

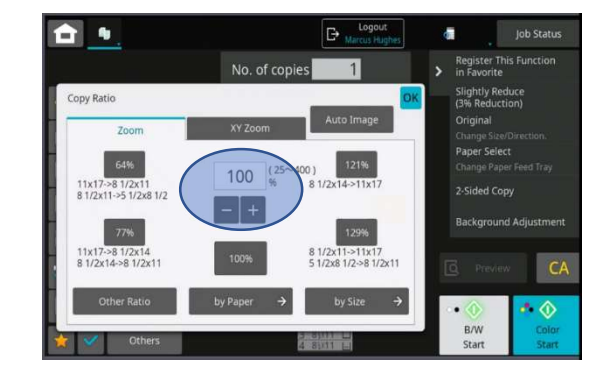

- Choose a preset key or use the  $+$  or  $-$  to adjust in between.
- Using the keypad, you can also type into the white box to enter the ratio then press ok to accept.

#### Exposure-Lightening or Darkening

• Press exposure from the Main Copy Screen.

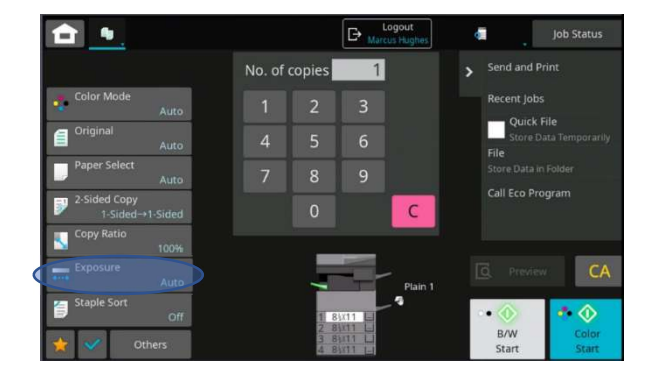

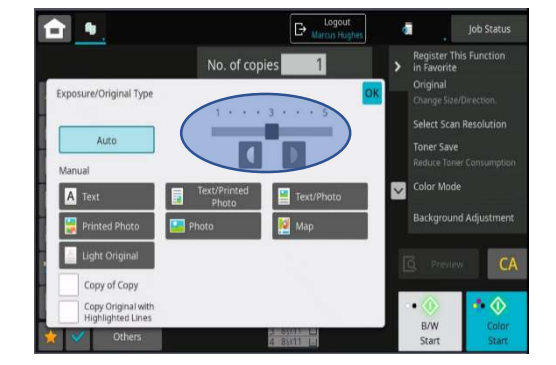

- Press lighter or darker using the half-moons.
- If copying a mixture of text and photo, use **text/photo**.
- If copying a picture, use **photo**.

### **Sorting and Grouping**

- The copier automatically sorts and offsets copies.
- If you do not want to offset, press Others from the Main Copy

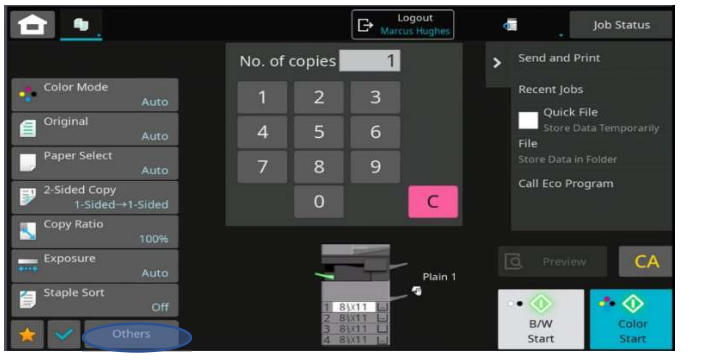

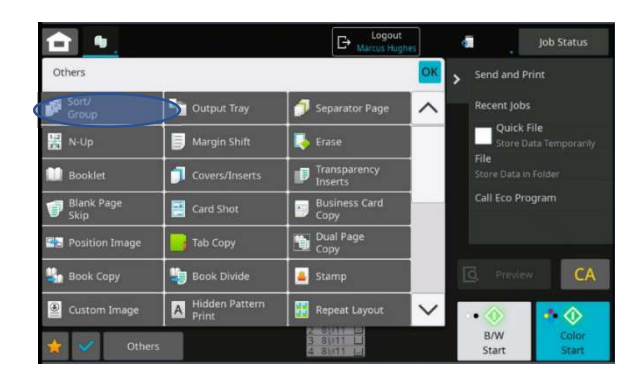

Screen.

• Press Sort/Group.

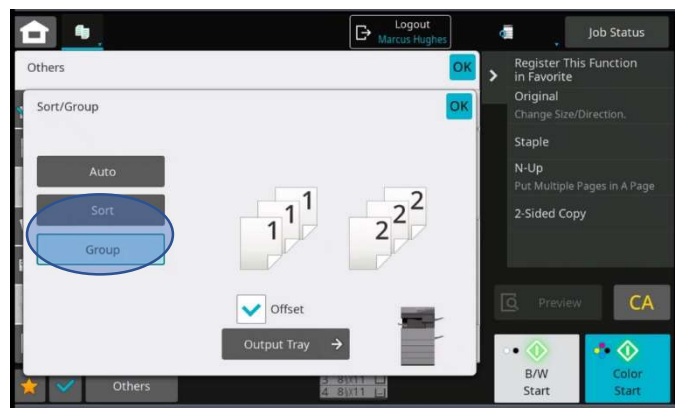

- If you do not want to sort, press Sort/Group and press Group.
- Choose Group if you want all of page one together and all of page two together, etc.
- Press OK to accept.

# **Stapling**

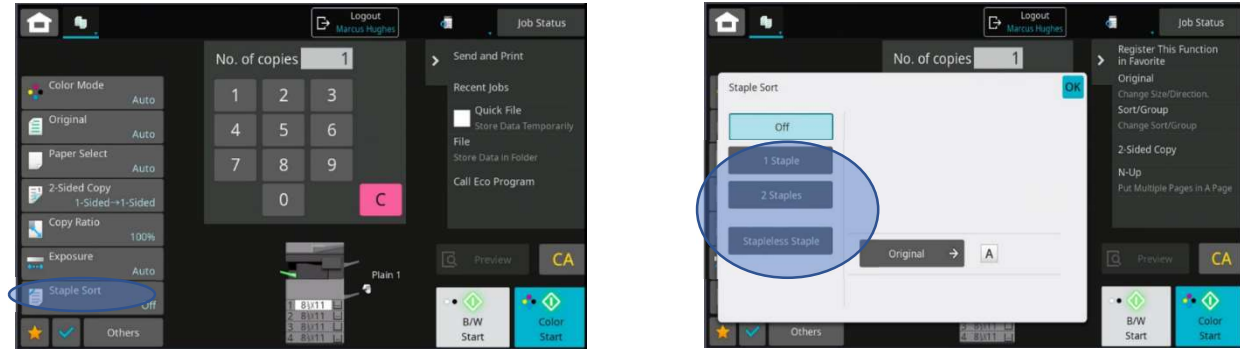

- Press Staple Sort from the Main Copy Screen.
- Choose the position where you want your staple (1 staple, 2 staples or stapleless).
- 1 and 2 staples will staple up to 50 pages, staple-less staple is up to 8 pages.
- Press OK to accept.

### Hole Punching- If Applicable

#### Copiers that offer Hole Punching

- Advancement Suite Office (Admin Building)
- Business Office Suite (Admin Building)
- Faculty Offices Second Floor (Jane Freeman)
- Nursing Offices (Harris)
- CHS Campus First Floor Lobby (Albemarle)
- Education Offices (Library)

#### 3 Hole Punch

• Press Others from the Main Copy Screen.

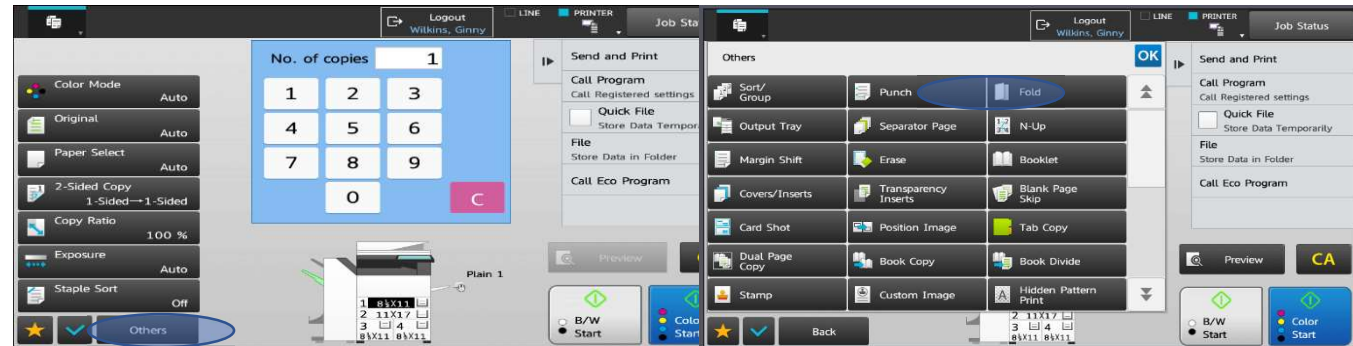

- Press Punch.
- Press On.

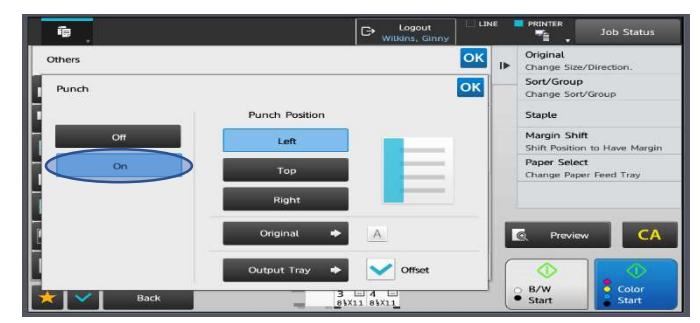

• Press OK to accept

#### 2 Hole Punch(Punched at top of page)

• Press Others from the Main Copy Screen.

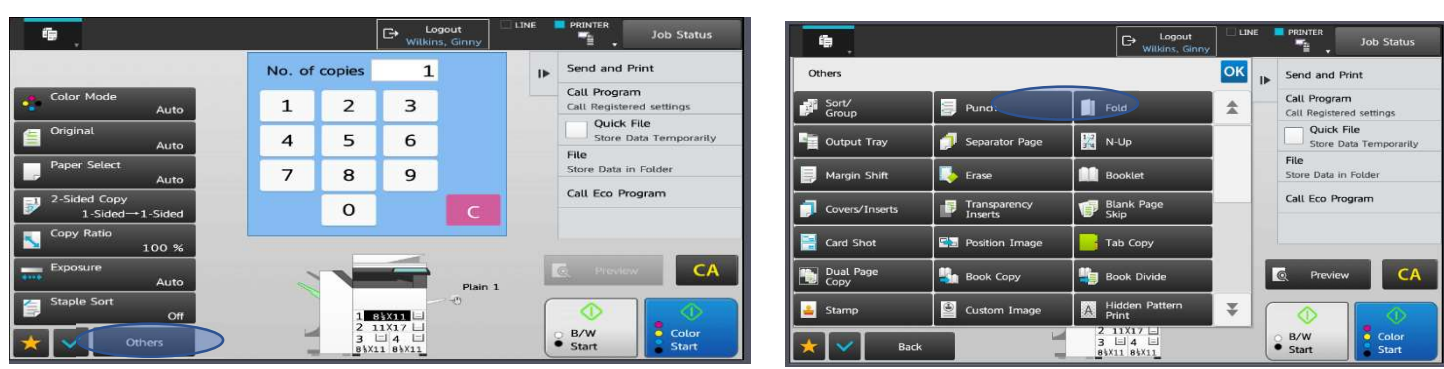

• Press Punch.

Press On.

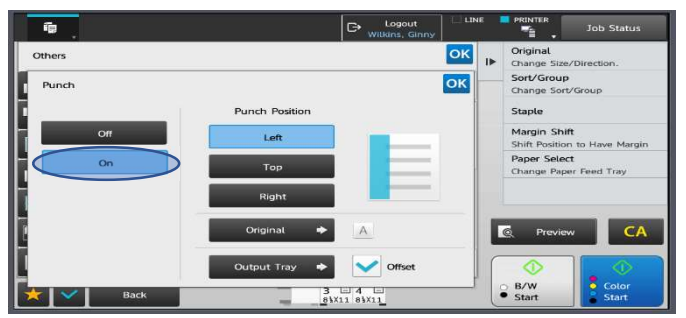

- Place your original landscape in the feeder and be sure to have 8 ½ x11R paper in one of the paper drawers.
- Press OK to accept.

#### **Previewing Documents Prior to Copying**

- Press Preview which is located above the start buttons. This allows you to look at your document prior to copying.
- If you want to make changes, such as reduction/enlargement, paper trays or exposure, press the arrow on the far left of the screen and make your changes.
- Once satisfied with the document, press Start.
- If you want to edit the document i.e. redact, delete, rotate, or move pages, press the picture with the pen and paper icon (located on the bottom left of the screen).

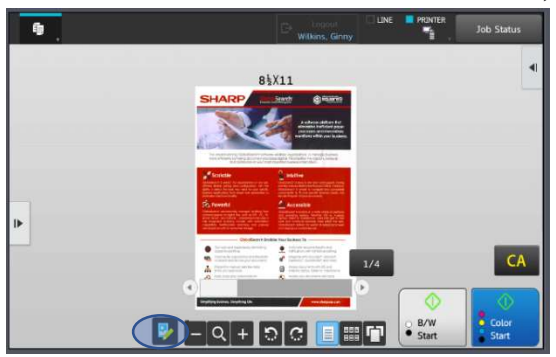

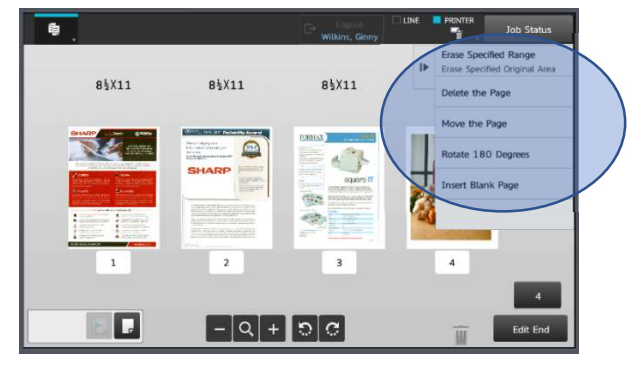

- Touch your page you want to edit and choose the option on the right side of your screen
- **Redaction** 
	- o If you are going to delete an area on the page (redaction) press Erase Specified Range Erase Specified Original Area.
	- o Scroll to the page you want to redact. You have up to 4 areas per page you can delete.
	- $\circ$  You may use the + button to increase the size of your document to see it better on the screen once you chosen the page in which you want to delete an area on.
	- o Press a spot on your document and press This is Start Point.

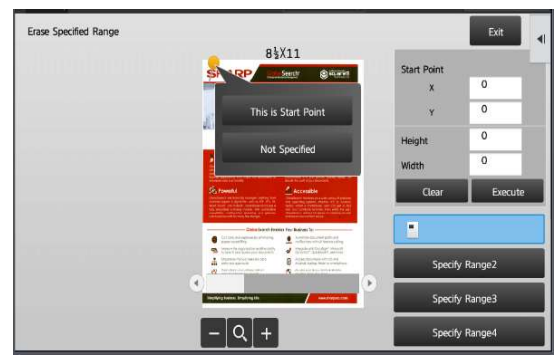

- o Press another spot on your document and to create a box and press This is End Point.
- o At this time, you may adjust the size of the box with the arrows to the area you want to delete.

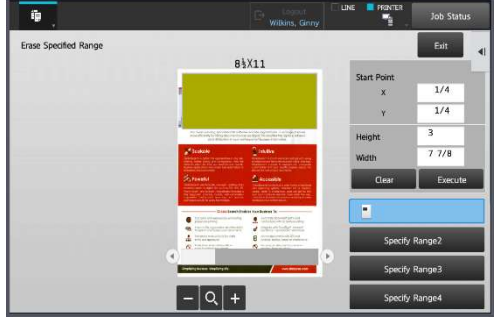

o Once you are happy with your deletion press execute.

- o If you have another place you want to delete repeat process by pressing specify range 2.
- o Once you are done press exit then Edit End and you will see your document with the deletions you have made, then press start.